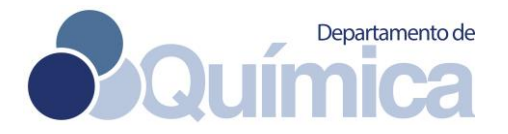

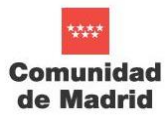

# **How to apply for the technician position at UAM within the research project: PESTICIDE RISK ASSESSMENT IDENTIFICATION EXPERT SYSTEM (PRIES-CM)**

Candidates interested in the **technician contract** offered by [Manuel Alcamí](mailto:,ailto:manuel.alcami@uam.es) to participate in the management of a synergy research project (Y2020/EMT-6290, PRIES-CM) funded by the Madrid Regional Government [\(https://www.uam.es/uam/investigacion/ofertas-empelo/contrato-pries1-manuelalcami\)](https://www.uam.es/uam/investigacion/ofertas-empelo/contrato-pries1-manuelalcami), must follow the double application procedure described below. **Deadline** to apply is **September 5, 2022**.

## **1. UAM JOBS PORTAL**

Applicants should send their applications online (including CV, PhD diploma and proofs for other merits they wish to be evaluated, as described in the [call document\)](https://www.uam.es/uam/media/doc/1606904551463/bases-convocatoria-manuel-alcami--gestor.report.pdf), using the Electronic Registry of the University: [https://sede.uam.es/sede/piproyectos.](https://sede.uam.es/sede/piproyectos)

The submission of the application will begin, by clicking on the button "Iniciar trámite online" / "Start procedure". Applicants should follow a 3 step process (identification + application completion + registration phase).

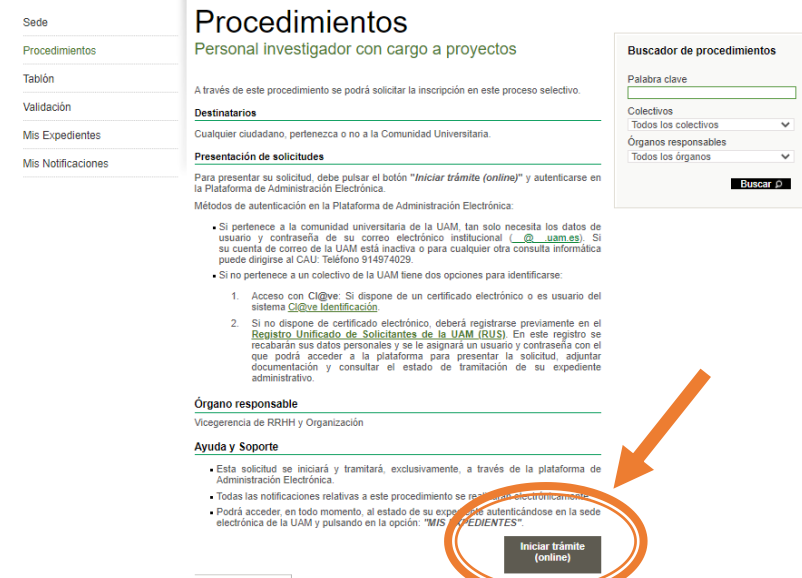

#### **1.A. Identification Phase**

**1.A.i.** For those who already belong to the UAM collective and, therefore, have an email address belonging to the domain "@ uam.es", they must use the "Acceso con usuario y contraseña", of which already have. **b**

**1.A.ii.** If the applicant does not belong to UAM, there are two options for identification:

**a**) Interested researchers who have an electronic certificate, or any other identification system of the Administrative Public Sector through the use of agreed passwords, must use the " Acceso con Cl@ve ". **a**

**b)** Others, who cannot use the previous identification methods, may use the **UAM Unified Registry of Applicants** [\(RUS\)](https://rus.uam.es/rus/). In this registry, your personal data will be collected, and you will be assigned a username and password with which you will be able to access the electronic site to submit the application, attach the required documents and check the status of its processing of files. The issuance of the credentials and the inclusion in the RUS do not imply the recognition by the UAM of the fulfilment of the requirements demanded of the interested party, the latter being responsible for the veracity of the information provided.

Those who access the RUS must follow the instructions in the Users [Manual](https://rus.uam.es/rus/resources/pdf/rus_users_manual_en.pdf) to obtain a username and password. Once the registration phase has concluded, and they have an active RUS user, they will access the link where the application is available, starting the process by entering the username and password obtained in the RUS in the "Acceso con usuario y contraseña" (access with username and password)  $\mathbf{b}$ 

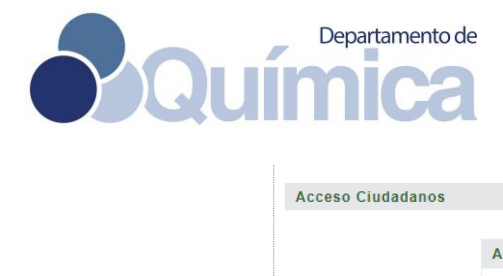

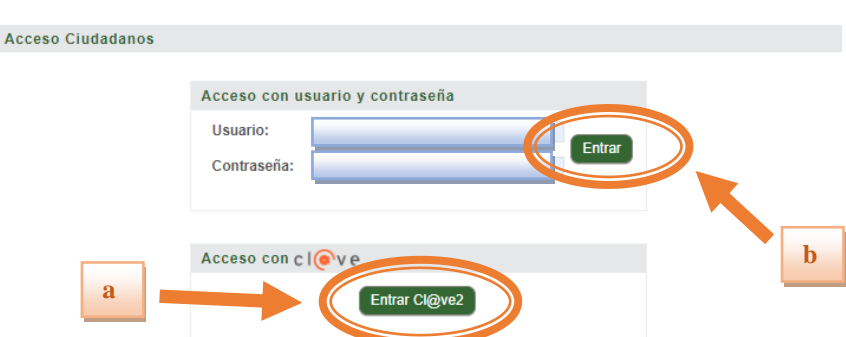

## **1.B. Application completion phase**

The applicants will have the instructions to complete the electronic procedure in the "Ayuda"/ "Help" tab. **1.B.i.** Click on "Datos Adicionales" / "Additional data" tab to select the job offer you are interested in:

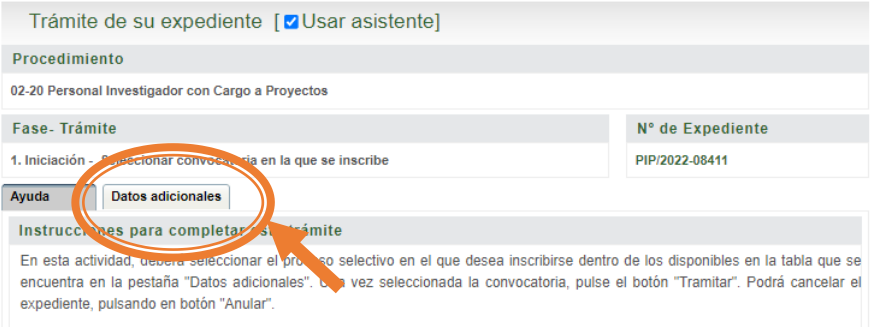

1.B.ii. Select the job offer and click on "Tramitar" / "Process"

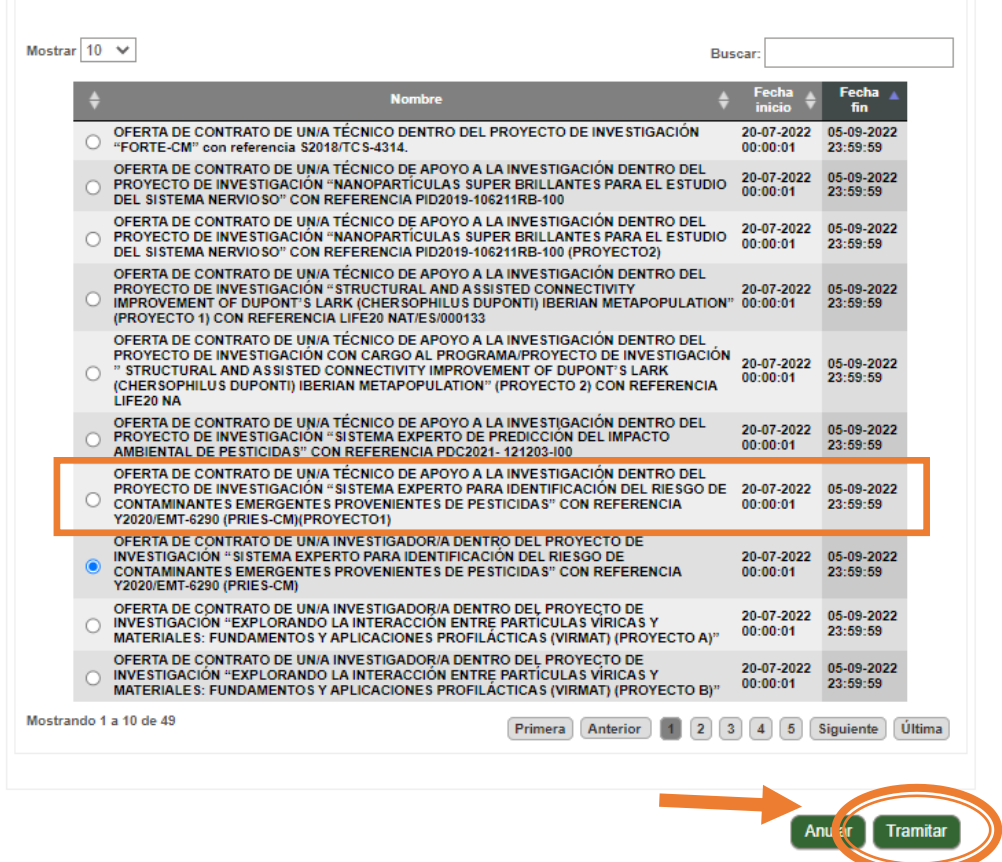

Your application should be completed in the "Documentos" / "Documents" tab as follows:

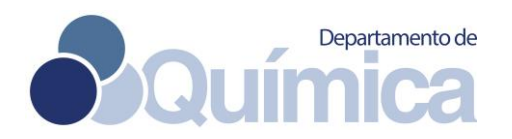

**a**) "Rellenar formulario" / "Fill form": The personal data requested will be included in the " Interesado" section, those highlighted in red being compulsory. Do not forget to tick the boxes next to the mandatory declarations and press on the save ("Guardar") button. **a**

- **b)** The following documents can be attached:
	- CURRICULUM VITAE
	- Motivation Letter (maximum 2 pages)
	- **· BSc/MSc certificate**
	- Other merits you might wish to be considered

These documents must be submitted in PDF format. File name cannot exceed 64 characters. Maximum size per file=4MB (with a limit of 10 MB for all the documents attached).

**c)** Once finished, click on "Tamitar" / "Process" **c**

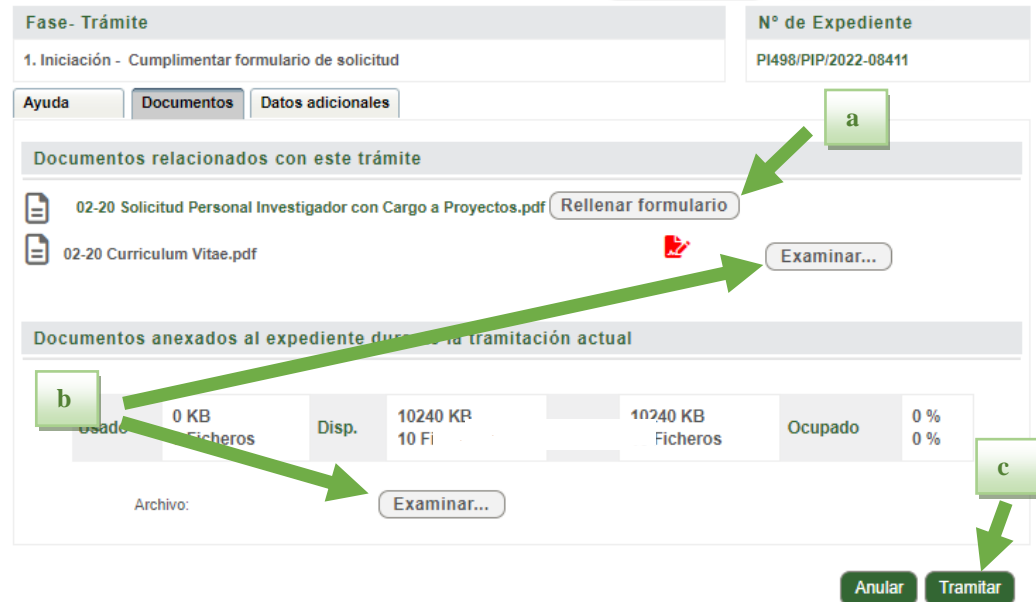

#### **1.C. Registration phase**

Click on "Firmar y Tramitar"/ "Sign and process". The application form will be presented in the Electronic Registry of the UAM. During the process, do not leave the UAM Electronic Office, until you receive a message on the screen stating "Enhorabuena, su solicitud ha sido registrada correctamente". If you receive this message, you have successfully completed all phases of the application process. There you shall be able to download a copy of the signed request and the submitted documents. To check your applications, you can click on the "Record box". There you can check all your records, records in progress, and records that require your attention.

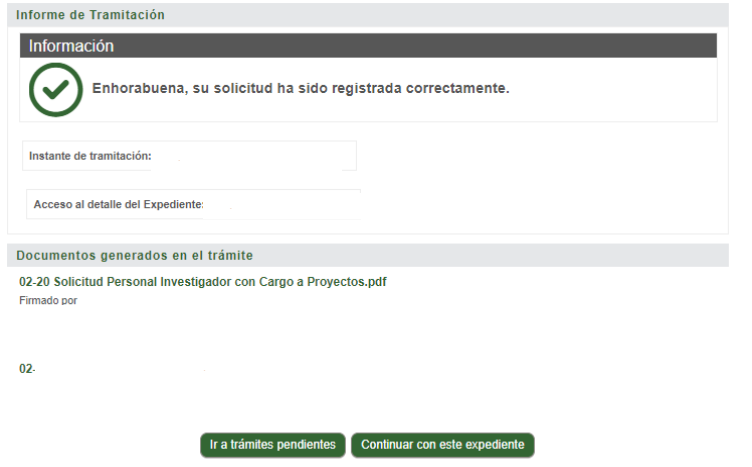

**b**

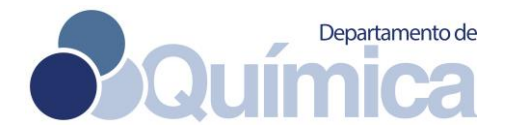

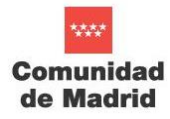

For any doubt during the application, you can contact [convocatorias.pi@uam.es.](mailto:convocatorias.pi@uam.es) Failure to submit the *application in a timely manner will entail the definitive exclusion of the applicant in the selection process*.

Material, arithmetic, or factual errors that may be noticed may be corrected at any time ex officio, or at the request of the interested parties.

### **2. MCYT JOBS PORTAL**

Registration to the **[Madrid\\_CyT](http://www.madrimasd.org/empleo/InscripcionPerfilProfesional/rrhh_cv_datos.asp?op=crear&tipo=0&subtipo=0) job portal** and subscription to the position with reference **[45310](https://mcyt.educa.madrid.org/empleo/inscripcionDemandaProfesional/mostrar_oferta.asp?codigo=45310)** is also **mandatory**. Steps to be followed are described below:

1. Registration of a new user at the Madrid region R&D web portal.

Ofertas de empleo

Follow the link below and click on "Soy usuario Nuevo":

<https://mcyt.educa.madrid.org/empleo/SistemaMadrimasd/registro/llave.asp?url=/empleo/buscador/oferta.asp>

- 2. Security question: Type the letters that will appear and click on "inscribir"
- 3. Identification and password: Type your email address and choose a password. Click on "Enviar"
- 4. Create account: Click on "Continuar"
- 5. Create profile: Once logged in, click on "Portal de Empleo I+D+i" > "Insertar CV"

6. Fill profile: Encode your personal details and submit them. You should also include your academic details and other complementary information by clicking on "Añadir" on each relevant section.

8. Submit: Click on "Enviar datos". The subscription will then undergo a **validation process** that might take a while.

9. Application: Once your profile is approved, you should [login](https://mcyt.educa.madrid.org/empleo/SistemaMadrimasd/registro/llave.asp?url=/empleo/buscador/oferta.asp) again, look for the job offer you are interested in (reference **[45310](https://mcyt.educa.madrid.org/empleo/inscripcionDemandaProfesional/mostrar_oferta.asp?codigo=45310)**) and press on the button "Inscribirse en la oferta" at the end of the page.

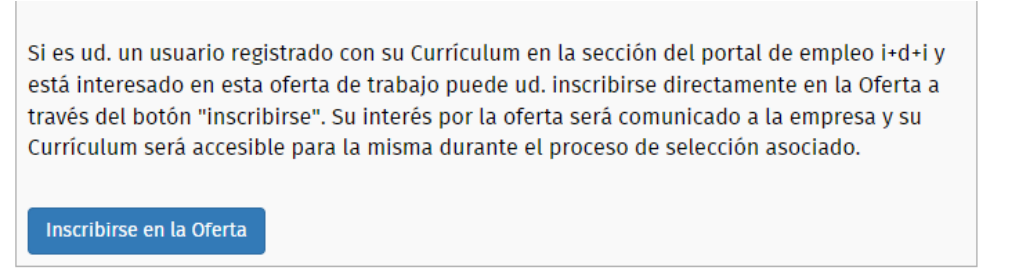

10. Confirmation: The following text shall appear on your screen. You will not receive a confirmation message.

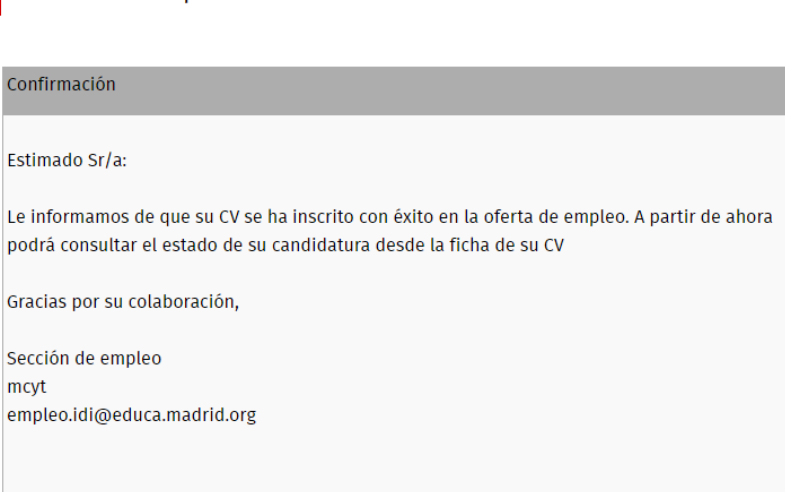

To confirm your participation in the selection process and check the final resolution, you can check regularly the call webpage at UAM website: [https://www.uam.es/uam/investigacion/ofertas-empelo/contrato-pries1](https://www.uam.es/uam/investigacion/ofertas-empelo/contrato-pries1-manuelalcami) [manuelalcami.](https://www.uam.es/uam/investigacion/ofertas-empelo/contrato-pries1-manuelalcami)